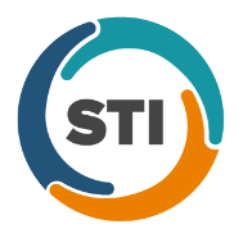

# **ChartMaker® Practice Manager Release Notes ChartMaker**® **2016 (fv6.2.2)**

\*\*\*Please note that the ChartMaker Medical Suite can no longer be installed on computers using the Windows XP or Windows 2003 Server operating system. Since Microsoft has discontinued support for Windows XP in April 2014, and Windows 2003 Server in July 2015, we can no longer guarantee the stability of computers using this operating system, and recommend that you upgrade the operating system on any computers currently using Windows XP or Windows 2003 Server.\*\*\*

#### **General**

 **PCADMIN –** The Practice Manager Administration (PCADMIN) Tool icon has been updated to include an **ADM**  above the handshake icon to easily distinguish it from the Clinical and Practice Manager icons on your desktop. See Figure 1.

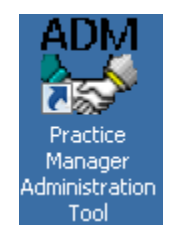

**Figure 1 – PCADMIN Icon**

## **Charge**

 **Charge – Custom** – A new Charge Custom Field, **Primary ICN Number (20021)**, has been added to the Add Extended Data dialog, allowing you to enter the primary ICN number for the charge when it is needed for billing secondary insurances electronically. See Figure 2.

This information is added by clicking the **Custom** button, when entering or editing a charge, then in the Charge Custom Fields dialog clicking the **Add** button, then in the Add Extended Data dialog selecting **Text** in the Type field, selecting **Primary ICN Number (20021)** in the Description field, and then entering the **Primary Insurance ICN Number** in the Value field.

When information is configured and saved in this area, a REF\*F8 segment will be created in the 2330B loop of the Change Healthcare (NEID \_P5) billing file containing the Primary ICN Number.

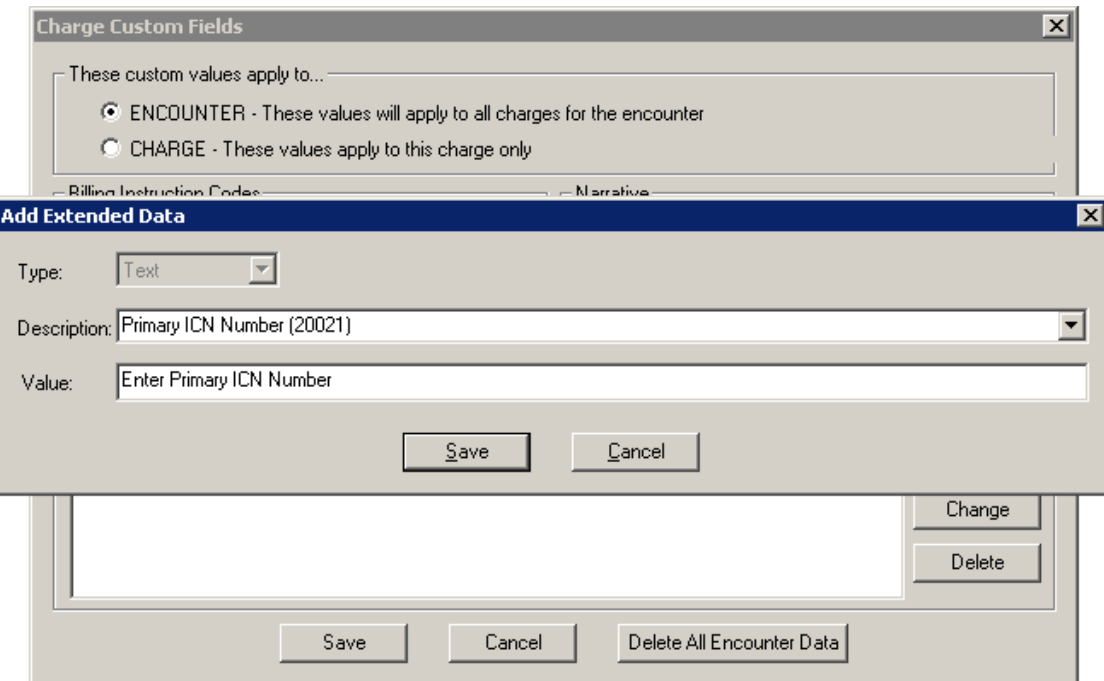

**Figure 2 – Charge – Charge Custom Fields – Add Extended Data**

## **Clinical**

- **Clinical – Immunization**  The program has been updated so that the latest immunization codes from the CDC are being used when configuring immunization information.
- **Clinical – Immunization**  The DelVAX program has been updated to be compliant with the CDC HL7 2.5.1 v1.5 format.
- **Clinical – Immunization**  The NJIIS program has been updated to include a PD1 Segment in the immunization file, regardless of whether consent information is entered.
- **Clinical – Immunization**  The Immunization dialog has been updated with a **NDC Code** field and a **CVX Code** field, allowing you to select the proper codes when configuring immunization information. See Figure 3. The NDC field drop-down will contain any NDC codes that were configured in the procedure file. When entering a new immunization entry in the Immunization tab of the Clinical screen, the NDC code that was tagged as the primary in the procedure file will default into the NDC Code field. If the immunization procedure was entered as a charge in the Charge screen, the NDC Code field will contain the NDC code selected there and you can modify this field as needed. Primary NDC codes will be designated with a **(P)** after the code. The CVX code will also default from the procedure file. When a NDC code is configured with the immunization it, along with the CVX code, will be included in the immunization file sent to applicable immunization registries.

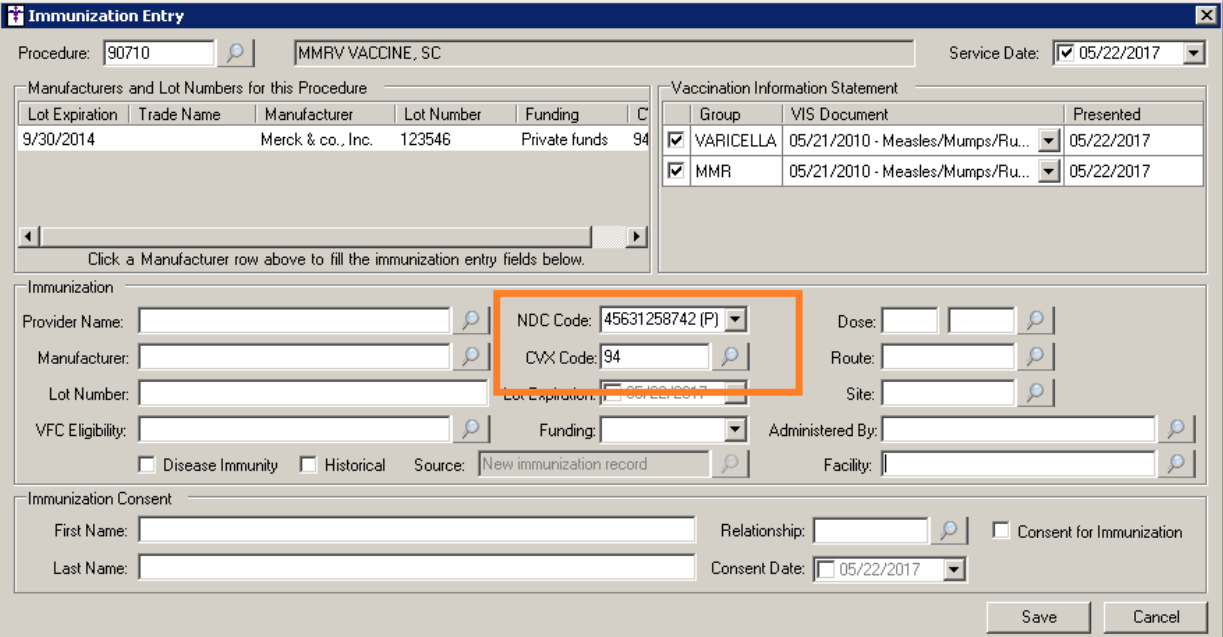

**Figure 3 – Immunization Entry**

## **Addendum**

#### **Insurance Billing Updates Reminder**

In the version 4.1 release of Practice Manager, there was an important enhancement that was made to the Insurance Billing screen to alert you whenever a new insurance billing update is available. Once alerted you can then download these updated billing components at your convenience. **Do note that if you are running the 4.1 version of Practice Manager, the update process needs to be performed on the server.**

In the version 4.2 release of Practice Manager, the system was updated so that billing components reside on each individual workstation. **Therefore, if you are running the 4.2 version or higher of Practice Manager, the update process (described below) will need to be initiated for each workstation that will be doing insurance billing.** If the updates are not downloaded and registered on each workstation that will be doing insurance billing, then claims generated for those workstations may be denied if they are not updated.

 **Insurance Billing Updates** – The Insurance Billing tab has been updated with an Update button that allows you to download the latest insurance billing components if new components are available. See Figure A1. An Update button is available in both the Manual Billing and Automatic Billing sub-tabs and will become highlighted to alert you when new billing components are available.

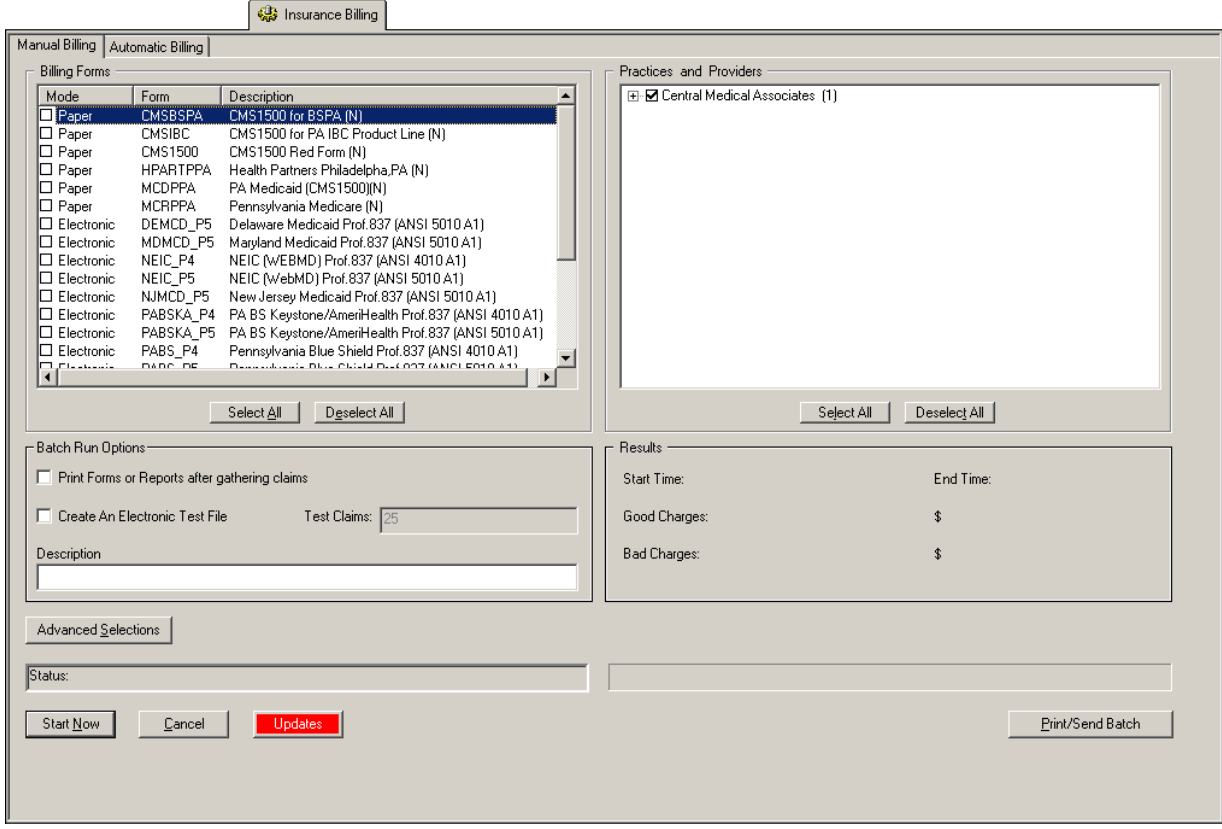

**Figure A1 – Insurance Billing – Manual Billing**

Once the download is initiated by clicking the **Updates** button, another dialog will appear confirming that you want to download and install the latest billing updates. See Figure A2.

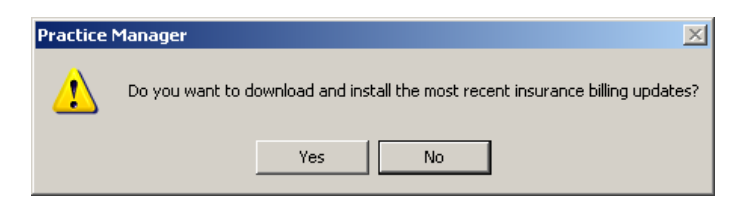

**Figure A2 – Insurance Billing Updates Download**

#### **Insurance Billing Updates Reminder (continued)**

Once the **Yes** button is clicked the insurance billing updates will start to download and the following message will appear in Figure A3. Do note that once the billing updates are initiated by a user, the Updates button will disable for all users and other users who try to initiate the download will receive a message stating that updates have started from another machine. Once the updates have been downloaded you will be prompted to install the updates, as well as to close out of the Practice Manager application to ensure a successful update.

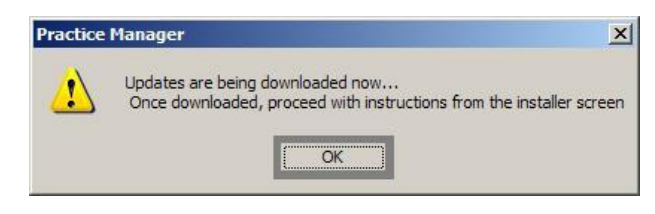

**Figure A3– Insurance Billing Updates Download Confirmation**

Once the updates have been successfully downloaded and installed, log back into Practice Manager and be sure to register the Billing Component Manger (Add-Ins > Insurance Billing > Billing Component Manager).

Some icons are from the Silk icon set by Mark James [\(http://www.famfamfam.com/\)](http://www.famfamfam.com/). All rights reserved. Licensed under a Creative Commons Attribution 2.5 License [\(http://creativecommons.org/licenses/by/2.5/\)](http://creativecommons.org/licenses/by/2.5/).

Some icons are from the Fugue icon set by Yusuke Kamiyamane [\(http://p.yusukekamiyamane.com/\)](http://p.yusukekamiyamane.com/). All rights reserved. Licensed under a Creative Commons Attribution 3.0 License [\(http://creativecommons.org/licenses/by/3.0/\)](http://creativecommons.org/licenses/by/3.0/).